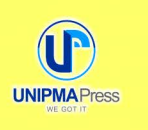

# Kajian Matematika Lanjut

# dengan Geogebra

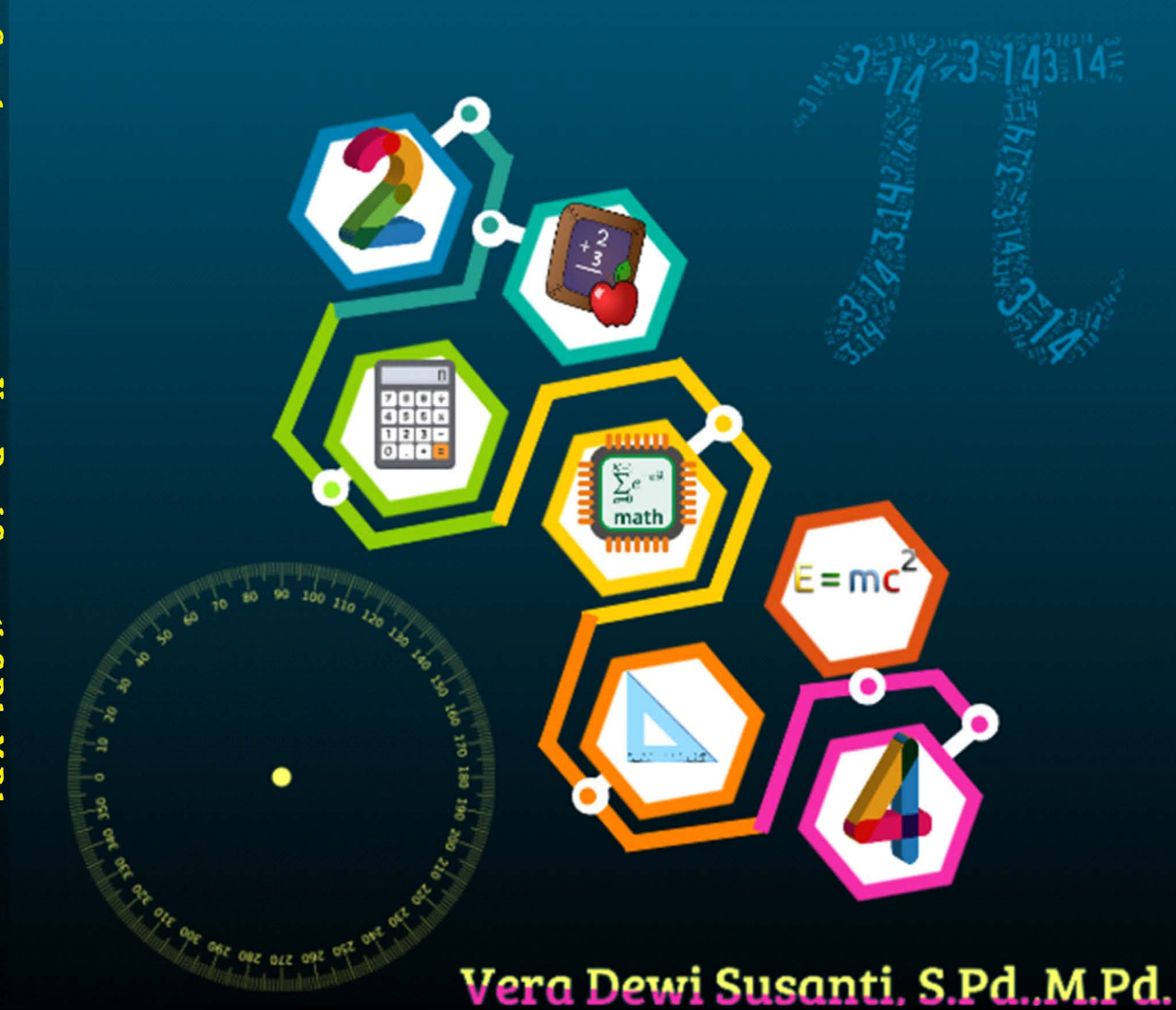

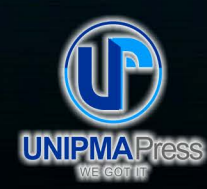

#### **Penerbit UNIPMA Press**

Universitas PGRI Madiun Jl. Setiabudi No. 85 Madiun Jawa Timur 63118 E-Mail: upress@unipma.ac.id Website: kwu.unipma.ac.id

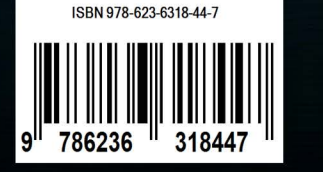

## **KAJIAN MATEMATIKA LANJUT DENGAN GEOGEBRA**

## **KAJIAN MATEMATIKA LANJUT DENGAN GEOGEBRA**

**VERA DEWI SUSANTI, S.Pd., M.Pd,**

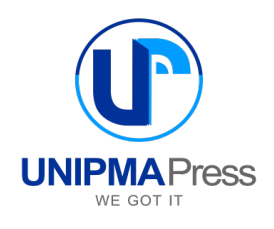

#### **KAJIAN MATEMATIKA LANJUT DENGAN GEOGEBRA**

**Penulis:**  Vera Dewi Susanti, S.Pd., M.Pd.

**Editor:**  Davi Apriandi, S.Pd.Si., M.Pd.

**Perancang Sampul:**  Vera Dewi Susanti, S.Pd., M.Pd.

**Penata Letak:** Tim Kreatif UNIPMA Press

Cetakan Pertama, Desember 2021

#### **Diterbitkan Oleh:**

UNIPMA Press Universitas PGRI Madiun JI. Setiabudi No. 85 Madiun Jawa Timur 63118 E-Mail: upress@unipma.ac.id Website: kwu.unipma.ac.id Anggota IKAPI: No. 207/Anggota Luar Biasa/JTI/2018

### **ISBN: 978-623-6318-44-7**

Hak Cipta dilindungi oleh Undang-Undang *All right reserved*

#### **PRAKATA**

<span id="page-5-0"></span>Puji syukur kami panjatkan kepada Tuhan Yang Maha Esa yang telah memberi hidayah, kekuatan, kesehatan, dan ketabahan kepada kami sehingga penyusunan buku Kajian Matematika Lanjut dengan Geogebra ini terselesaikan dengan baik.

Buku ini disusun dengan tujuan menyediakan materi pembelajaran untuk mahasiswa semester IV yang disesuaikan dengan Standar Isi mata kuliah Kajian Matematika Lanjut. Buku Kajian Matematika Lanjut dengan Geogebra meliputi beberapa bab yaitu Mengenal Geogebra, Bentuk Pangkat, Akar dan Logaritma, Limit, Matriks, Persamaan Lingkaran, Program Linear, Vector, Geometri Transformasi.

Sebagaimana upaya peningkatan kualitas yang tidak pernah selesai, demikian pula bukul mata kuliah Kajian Matematika Lanjut ini nantinya akan memerlukan revisi berdasarkan masukan dari lapangan. Untuk itu saran-saran perbaikan dan masukan yang membangun sangat penulis harapkan demi kesempuranaan buku Kajian Matematika Lanjut dengan Geogebra ini.

#### Penulis

### **DAFTAR ISI**

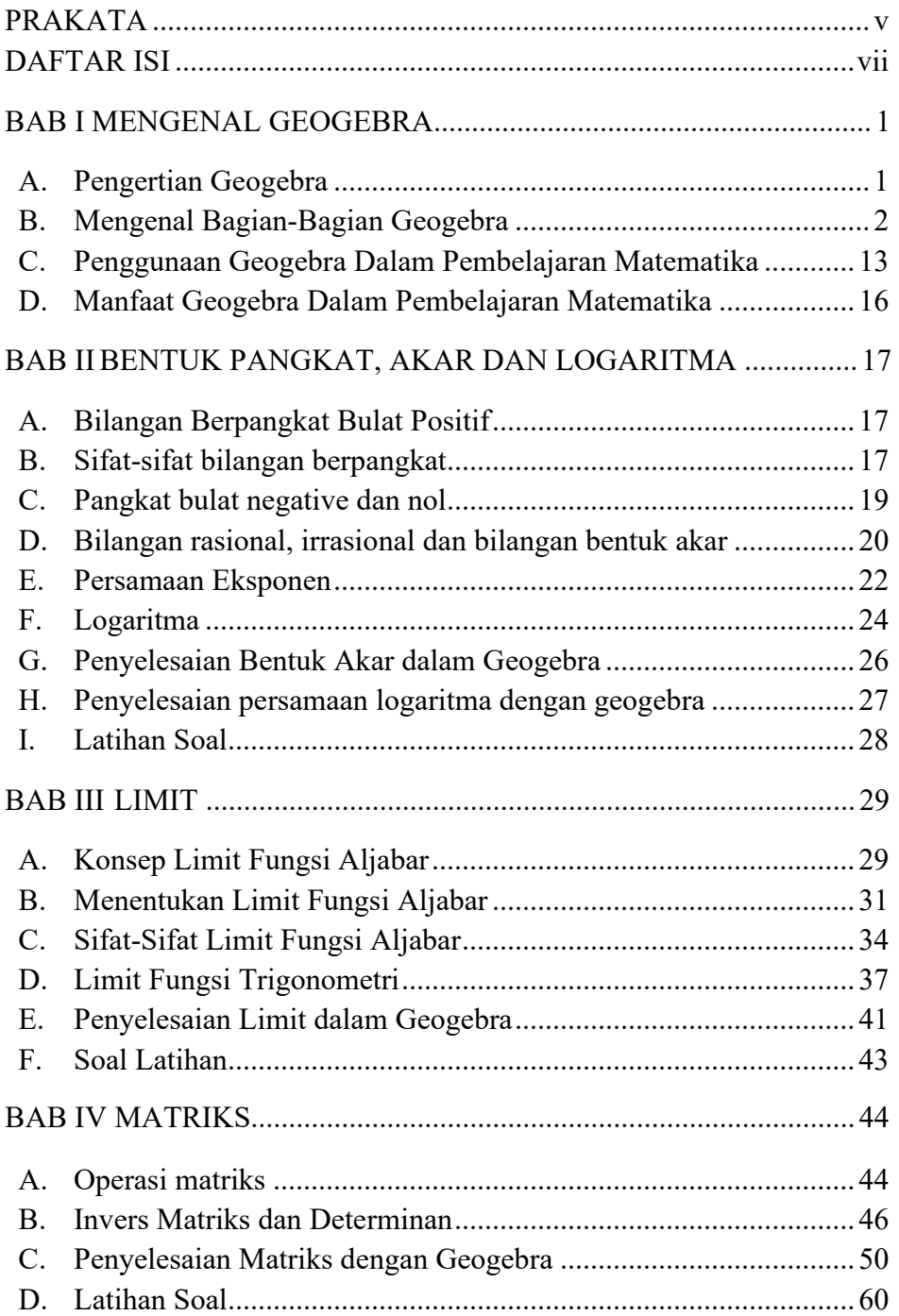

![](_page_8_Picture_158.jpeg)

#### **BAB I**

#### **MENGENAL GEOGEBRA**

#### <span id="page-9-2"></span><span id="page-9-1"></span><span id="page-9-0"></span>**A. Pengertian Geogebra**

Program komputer sangat ideal, untuk dimanfaatkan dalam pembelajaran konsep-konsep matematika yang menuntut ketelitian tinggi. Misalnya penyelesaian grafik secara tepat, cepat dan akurat (kusuma, 2003). Lebih lanjut kusuma juga mengemukakan bahwa inovasi pembelajaran dengan bantuan komputer sangat baik untuk diintegrasikan dalam pembelajaran konsep-konsep matematika, terutama yang menyangkut transfrmasi geometri, kalkulus, statistika dan grafik fungsi.

Salah satu program komputer yang dapat dimanfaatkan dalam pembelajaran matematika adalah GeoGebra. GeoGebra adalah program dinamis dengan beragam fasilitasnya dapat dimanfaatkan sebagai media pembelajaran matematika untuk mendemonstrasikan atau memvisualisasikan konsep-konsep matematis serta sebagai alat bantu untuk mengkonstruksi konsepkonsep matematis. Selain itu geogebra adalah sistem geometri dinamik, untuk melakukan kontruksi dengan titik, vector, ruas garis, garis, irisan kerucut, begitu juga dengan fungsi dan mengubah hasil kontruksi selanjutnya, persamaan dan koordinat dapat dimasukkan secara langsung. Geogebra dikembangkan oleh Markus Hpohenwarter pada tahun 2001.

Beberapa pengertian geogebra menurut para ahli:

1. Menurut Hohenwarter (2008), GeoGebra adalah program komputer untuk pembelajaran matematika khususnya geometri dan aljabar. GeoGebra merupakan kependekan dari geometry (geometri) dan algebra (aljabar), tetapi program ini tidak hanya mendukung untuk kedua topik tersebut, tapi juga mendukung banyak topik matematika di luar keduanya.

2. Menurut Lavicza (Hohenwarter, 2010), sejumlah penelitian menunjukkan bahwa GeoGebra dapat mendorong proses penemuan dan eksperimentasi siswa di kelas. Fitur-fitur visualisasinya dapat secara efektif membantu siswa dalam mengajukan berbagai konjektur matematis.

#### <span id="page-10-0"></span>**B. Mengenal Bagian-Bagian Geogebra**

![](_page_10_Figure_4.jpeg)

- 1. Menu utama Geogebra
	- a. Menu bar adalah menu utama yang dimiliki Geogebra untuk mengatur segala keperluan pengguna saat menggunakan

Geogebra. Menu bar ini terdiri dari file menu, edit menu, options menu, tools menu, window menu, help menu.

![](_page_11_Figure_2.jpeg)

Bagian-bagian dalam Menu Bar Terdiri dari:

1) Menu file

![](_page_11_Figure_5.jpeg)

- − New Window : menampilkan file kosong geogebra tanpa menutup file yang sudah terbuka
- − New : menampilkan file kosong geogebra dan menutup file yang sedang terbuka
- − Open : membuka file geogebra yang sudah ada
- − Open Recent : Melihat daftar danmembuka file geogebra yang baru saja ditutup
- − Save : menyimpan file geogebra
- − Save As : menyimpan ulang file geogebra dengan nama yang berbeda
- − Share : berbagi file geogebra ke pengguna yang lainnya
- − Export : mengubah format file geogebra sesuai dengan kebutuhan, seperti mengubah ke format gambar, webpage, copy clipboard dll
- − Print Preview : melihat tampilan geogebra sebelum di cetak melalui printer
- − Close : menutup aplikasi geogebra
- 2) Menu edit

![](_page_12_Picture_100.jpeg)

- − Undo : mengembalikan tampilan ke posisi terakhir
- − Redo : mengembalikan tampilan setelah tidak sengaja terhapus
- − Copy : menyalin objek yang ada di geogebra
- − Paste : menempelkan objek yang sudah disalin
- − Graphics view to clipboard : menyalin tampilan geogebra untuk ditempelkan ke Microsoft word
- − Insert image from : menambahkan file gambar kedalam tampilan graphics geogebra
- − Object properties : mengubah pengaturan tampilan objek
- − Select all : memilih semua objek
- 3) Menu view

![](_page_13_Picture_103.jpeg)

- − Algebra : memunculkan tampilan aljabar
- − Spreadsheet : menampilkan kolom dan baris seperti excel
- − CAS : menampilkan kalkulator aljabar
- − Graphics : menampilkan tampilan grafik
- − Graphics 2 : menampilkan tampilan grafik ke 2
- − 3D Graphics : menampilkan tampilan 3 dimensi
- − Constructon protocol : menampilkan daftar object secara terutut
- − Probability calculator : menampilkan kalkulator peluang
- − Keyboard : menampilkan keyboard virtual geogebra
- − Input Bar : menampilkan / menyembunyikan kolom input bar yang ada dibawah geogebra
- − Layout : mengatur tampilan geogebra secara komprehensif
- − Refresh Views : menyegarkan / memuat ulang tampilan geogebra
- 4) Menu options

![](_page_14_Picture_97.jpeg)

- − Algebra Description : menam[ilkan hasil, nama, formula suatu objek
- − Rounding : mengatur jumlah tempat decimal atau angka yang hendak dimunculkan
- − Labeling : menentukan pengaturan label dari objek yang sudah dibuat
- − Fony size : mengatur ukuran tampilan huruf
- − Language : mengatur Bahasa interface geogebra
- − Advanced : pengaturan lebih lanjut mengenai tampilan grafik geogebra
- − Save settings : menyimpan pengaturan yang telah dibuat
- − Restore Default Settings : mengembalikan pengaturan saat awal penginstalan
- 5) Menu Tools

![](_page_15_Picture_3.jpeg)

- − Costomize Toolbar : mengatur beberapa tool bar yang akan ditampilkan
- − Create New Tool : membuat tool bar baru dari bebrapa fungsi tool bar yang sudah ada
- − Manage Tools : untuk menghapus dan memodifikasi nama dan icon tool bar
- 6) Menu Help

![](_page_15_Picture_8.jpeg)

- − Tutorial : untuk membuka link panduan penggunaan
- − Manual : untuk membuka link manual operasi geogebra
- − Geogebra Forum : membuka link forum geogebra
- − About / License : informasi lisensi geogebra
- − Report Bug : laporan kesalahan dari fungsi aljabar atau ikonik yang ada di geogebra
- 1) Tools Bar adalah fitur-fitur untuk membuat objek matematika secara manual dengan cara mengklik object satu per satu yang ada pada tampilan grapic. Tools bar membantu